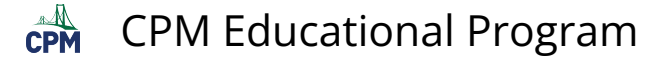

## **CC3 1.1.2: 1-10 Student eTool (CPM)**

## **Click on the link below to access eTool.**

## [1-10 Student eTool \(CPM\)](https://technology.cpm.org/general/tiles/?tiledata=afCC3%201-10%20Student%20eTool__1-10.%20GROWING%2C%20GROWING%2C%20GROWING%2C%20PART%20TWO%0A%20%0AExamine%20this%20new%20tile%20pattern.%0Aa.%20Draw%20the%201st%2C%205th%2C%20and%206th%20figures%20on%20your%20paper.%0A%0Ab.%20Michael%20knows%20that%20one%20of%20the%20figures%20in%20this%20tile%20pattern%20has%2079%20tiles.%20What%20is%20its%20figure%20number%3F%20There%20are%20many%20ways%20to%20figure%20this%20out%20%E2%88%92%20be%20sure%20to%20listen%20to%20each%20person%27s%20ideas%20about%20how%20to%20find%20a%20solution.%20Be%20prepared%20to%20explain%20how%20you%20answered%20this%20question.%0A%0AHINT%3A%20Drag%20tiles%20from%20below%20onto%20the%20grid%20to%20complete%20the%20Figures.%20Right%20click%20on%20the%20tile%20to%20change%20the%20color.__fXa2x__boy__ahFFigure%201__pQrNhFFigure%202__tdrNhFFigure%203__wDrNhFFigure%204__qju9hFFigure%205__tfxBenoWtcrgenoWwCrgenoWpQuGenoWw4rgenoWsKrgenoWtIrgenoWqiuGenoWv6rgenoWuargenoWuGrgenoWuaqOenoWuaqienoWuGpQenoWuGqienoWuGqOenoWu8qOenoWyypkenoWyypQenoWyyqienoWy0qienoWx2qOenoWyyqOenoWx2qienoWx2pQenoWxAqienoWxAqOenoWxArgenoWx2rgenoWseseenoWsesKenoWsetcenoWsKtcenoWsetIenoWrMtIenoWrMtcenoWrMsKenoWrMuaenoWrguaenoWrgtIenoWrgtcenoWrguGenoWqOuGenoWqOuaenoWqOtIhFFigure%206__yAxBenoWpkuG)

## **Use this eTool to build Figure 1, Figure 5, and Figure 6.**

- 1. Drag the Area Tile from the tray to the grid.
- 2. Change the style and color of the Area Tile (optional).
	- a. Right click on the tile.
	- b. Select the tile.
	- c. Click 'Change color' and select the desired color.

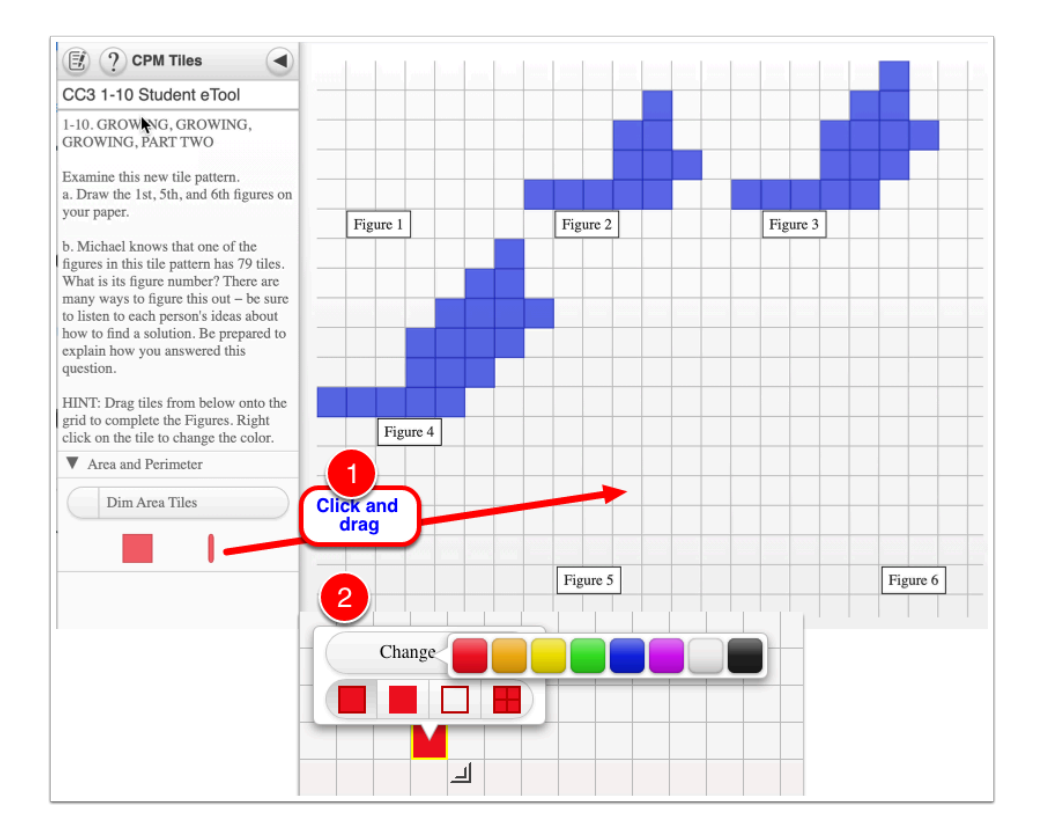